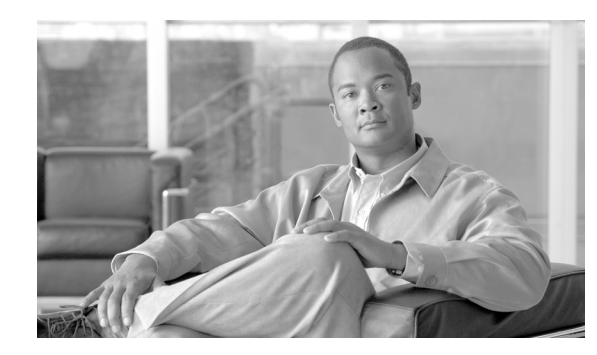

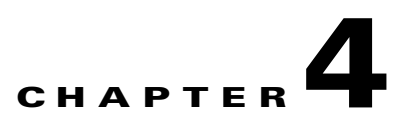

# **Administering the Network Analysis Module**

How you administer the NAM on your Catalyst 6500 series switch, Catalyst 6000 series switch, or Cisco 7600 series router depends on whether you are using the Cisco IOS software or the Catalyst operating system software. Several NAM administration tasks are common to either operating system.

These sections describe how to administer the NAM from the CLI for each operating system:

- **•** [Cisco IOS Software, page 4-1](#page-0-0)
- **•** [Catalyst Operating System Software, page 4-11](#page-10-0)
- **•** ["Operating-System-Independent NAM Administration" procedure on page 4-20](#page-19-0)

When you complete administering the software-dependent attributes for the NAM, you can configure the software-independent NAM attributes. For more information, see the .

<span id="page-0-0"></span>**Cisco IOS Software**

**•**

You can perform these various administrative tasks on the NAM with Cisco IOS software:

- **•** [Logging In to the NAM with Cisco IOS Software, page 4-1](#page-0-1)
- **•** [Changing the NAM CLI Passwords with Cisco IOS Software, page 4-3](#page-2-0)
- **•** [Resetting the NAM with Cisco IOS Software, page 4-4](#page-3-0)
- **•** [Upgrading the NAM Software with Cisco IOS Software, page 4-5](#page-4-0)
- **•** [Configuring Mini-RMON with Cisco IOS Software, page 4-10](#page-9-0)

### <span id="page-0-1"></span>**Logging In to the NAM with Cisco IOS Software**

The NAM has two user levels with different access privileges:

- **•** Guest—Read-only CLI access (default password is guest)
- **•** Root—Full read-write access (default password is cisco)

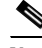

**Note** The root account uses the # prompt; the guest account uses the > prompt. The default root and guest passwords for the maintenance image is **cisco** if the NAM is the WS-SVC-NAM-1 or WS-SVC-NAM-2 module.

[Table 4-1](#page-1-0) shows the user levels and passwords for the NAM.

<span id="page-1-0"></span>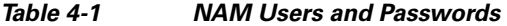

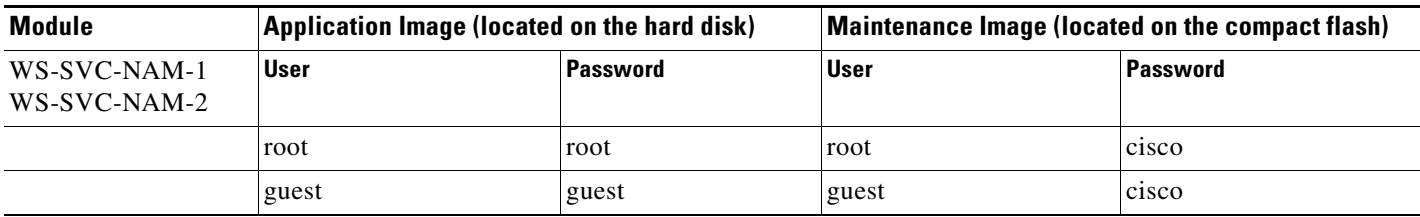

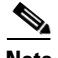

**Note** The guest account in the NAM maintenance image has all read and all write privileges.

When you boot into either the application image or the maintenance image and set up IP information, that information is synchronized between the images. If you change passwords, that information is not synchronized between the images and is not reflected on the unchanged image.

To allow remote Telnet sessions, use the **exsession on** command. SSH can also be used to log into the NAM. You must install the crypto patch to use this feature. To enable SSH on the NAM, use the **exsession on ssh** command.

To log in to the NAM, follow these steps:

- **Step 1** Log in to the switch using the Telnet connection or the console port connection.
- **Step 2** At the CLI prompt, establish a console session with the NAM using the **session slot** *slot\_number*  **processor 1** command, as follows:

```
Router# session slot 8 processor 1
The default escape character is Ctrl-\hat{}, then x.
You can also type 'exit' at the remote prompt to end the session
Trying 127.0.0.81 ... Open
```
Cisco Network Analysis Module (WS-SVC-NAM-1)

- **Step 3** At the NAM login prompt, type **root** to log in as the root user or **guest** to log in as a guest user. login: **root**
- **Step 4** At the password prompt, enter the password for the account. The default password for the root account is "root" and the default password for the guest account is "guest."

Password:

After a successful login, the command line prompt appears as follows:

```
Network Analysis Module (WS-SVC-NAM-1) Console, 2.1(1)
Copyright (c) 1999, 2000, 2001 by cisco Systems, Inc.
```
WARNING! Default password has not been changed!

root@localhost#

### <span id="page-2-0"></span>**Changing the NAM CLI Passwords with Cisco IOS Software**

If you have not changed the password from the factory-set default, a warning message displays when you log in to the NAM.

You can use the web application on the local database. If the administrator is unknown, you can use the CLI to remove the local web users from the web user database with the **rmwebusers** command.

**Note** New passwords must be at least six characters in length and may include uppercase and lowercase letters, numbers, and punctuation marks.

**Note** For the WS-SVC-NAM-1 and WS-SVC-NAM-2 module, if the NAM maintenance image passwords are lost for the root or guest account, the maintenance image must be upgraded. After the upgrade, the passwords are set to the default. See [Table 4-1 on page 4-2](#page-1-0) or [Table 4-4 on page 4-12](#page-11-0).

To change the password, follow these steps while you are logged in to the root account on the NAM:

**Step 1** Enter this command as follows:

root@localhost# **password** *username*

To change the root password, make a Telnet connection to the NAM and then use the **password root** command.

To change the guest password, make a Telnet connection to the NAM and then use the **password guest** command.

**Step 2** Enter the new password as follows:

Changing password for user root New UNIX password:

#### **Step 3** Enter the new password again as follows:

Retype new UNIX password: passwd: all authentication tokens updated successfully

This example shows how to set the password for the root account:

root@localhost# **password root** Changing password for user root New UNIX password: Retype new UNIX password: passwd: all authentication tokens updated successfully

If you forget or lose the password, you can enter the **clear module pc-module** *module-number* **password** command from the switch CLI to restore the password for the root account to root and the guest account to guest on the application image.

## <span id="page-3-0"></span>**Resetting the NAM with Cisco IOS Software**

If you cannot reach the NAM through the CLI or an external Telnet session, enter the **hw-module module** *module\_number* **reset** command to reset and reboot the NAM. The reset process requires several minutes.

When the NAM initially boots, by default it runs a partial memory test. To perform a full memory test, use the **mem-test-full** keyword in the **hw-module module** *module\_number* **reset** *device:partition* **mem-test-full** command. This command is specific to Cisco IOS software and is not available in Catalyst operating system software.

**Note** The **mem-test-full** option is applicable only for WS-SVC-NAM-1 and WS-SVC-NAM-2.

For information on Catalyst operating system software, see the ["Resetting the NAM with Catalyst](#page-13-0)  [Operating System Software" section on page 4-14](#page-13-0).

When you next reset the NAM, the full memory test runs. A full memory test takes more time to complete than a partial memory test.

You can also use the **hw-module module** *module\_number* **mem-test-full** command to run a memory test. This example shows a full memory test for module 5:

Router(config)# **hw-module module 5** *boot-device* **mem-test-full**

To reset the module from the CLI, perform this task in privileged mode:

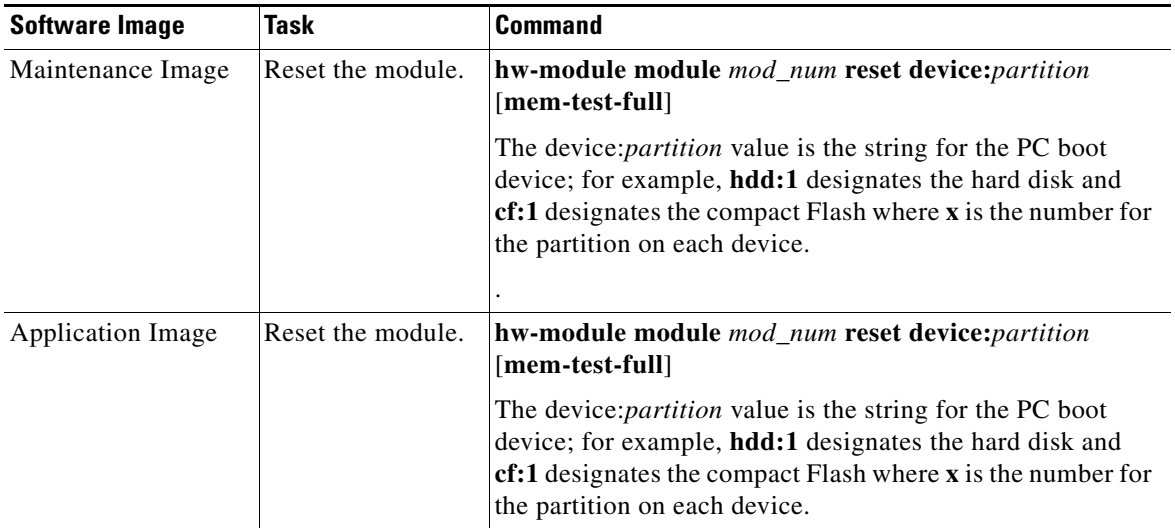

This example shows how to reset the NAM that is installed in slot 9 from the CLI:

```
Router# hw-module mod 9 reset cf:1 memtest-full
```

```
Proceed with reload of module? [confirm] y
% reset issued for module 9
```
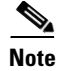

**Note** When specifying the boot device for the WS-X3860-NAM, you must use hdd:1 for the application image or hdd:2 for the maintenance image. When specifying the boot device for the WS-SVC-NAM-1 and the WS-SVC-NAM-2, you must use hdd:1 for the application image and cf:1 for the maintenance image.

### <span id="page-4-0"></span>**Upgrading the NAM Software with Cisco IOS Software**

You can upgrade both the application software and the maintenance software. To upgrade the application software, see the ["Upgrading the NAM Application Software with Cisco IOS Software" section on](#page-4-1)  [page 4-5](#page-4-1). To upgrade the maintenance software, see the ["Upgrading the NAM Maintenance Software](#page-7-0)  [with Cisco IOS Software" section on page 4-8.](#page-7-0)

The NAM application and maintenance images are not interchangeable.

[Table 4-2](#page-4-2) lists the NAM image prefixes.

<span id="page-4-2"></span>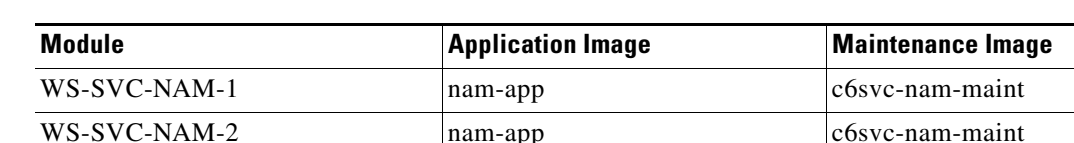

#### *Table 4-2 NAM Image Prefixes*

#### <span id="page-4-1"></span>**Upgrading the NAM Application Software with Cisco IOS Software**

To upgrade the NAM application software, follow these steps:

- **Step 1** Copy the NAM application software image to a directory accessible to FTP.
- **Step 2** Log in to the switch through the console port or through a Telnet session.
- **Step 3** If the NAM is running in the maintenance image, go to [Step 4.](#page-16-0) If the NAM is not running in the maintenance image, enter this command in privileged mode:

```
Router# hw-module module 9 reset cf:1
Device BOOT variable for reset = cf:1
Warning:Device list is not verified.
Proceed with reload of module? [confirm]
% reset issued for module 9
Router# 
00:03:31:%SNMP-5-MODULETRAP:Module 9 [Down] Trap
00:03:31:SP:The PC in slot 9 is shutting down. Please wait ...
00:03:41:%SNMP-5-COLDSTART:SNMP agent on host R1 is undergoing a cold
start
00:03:46:SP:PC shutdown completed for module 9
00:03:46:%C6KPWR-SP-4-DISABLED:power to module in slot 9 set off (admin
request)
00:03:49:SP:Resetting module 9 ...
00:03:49:%C6KPWR-SP-4-ENABLED:power to module in slot 9 set on
00:05:53:%SNMP-5-MODULETRAP:Module 9 [Up] Trap
00:05:53:%DIAG-SP-6-BYPASS:Module 9:Online Diagnostics is Bypassed
00:05:53:%OIR-SP-6-INSCARD:Card inserted in slot 9, interfaces are now
online
Router#
```
**Step 4** After the NAM is back online, establish a console session with the NAM and log in to the root account.

```
Router# session slot 9 proc 1
The default escape character is Ctrl-\hat{}, then x.
You can also type 'exit' at the remote prompt to end the session
Trying 127.0.0.91 ... Open
Cisco Network Analysis Module (WS-SVC-NAM-1)
Maintenance Partition
```

```
login:root
Password:
Network Analysis Module (WS-SVC-NAM-1) Console, 1.2(1a)m
Copyright (c) 1999, 2000, 2001 by cisco Systems, Inc.
```
#### **Step 5** Upgrade the NAM application software as follows:

```
root@localhost# upgrade ftp-url
```
where *ftp-url* is the FTP location and name of the NAM software image file

#### or

```
root@localhost# upgrade ftp-url --install
```
### $\mathscr{P}$

**Note** The **--install** keyword clears and recreates all of the NAM partitions; this action is similar to restoring the factory-default state. The **--install** keyword is only applicable to the WS-SVC-NAM-1 and WS-SVC-NAM-2 modules. If you use the **--install** keyword, the previously stored reports and data (if any) will be lost.

**Note** If the FTP server does not allow anonymous users, use this syntax for the *ftp-url* value: ftp://user@host/absolute-path/filename. Enter your password when prompted.

- **Step 6** Follow the screen prompts during the upgrade.
- **Step 7** After completing the upgrade, log out of the NAM.
- **Step 8** Reset the NAM as follows:

```
Router# hw-module mod 9 reset
Device BOOT variable for reset =
Warning:Device list is not verified.
Proceed with reload of module? [confirm]
% reset issued for module 9
Router# 
00:26:55:%SNMP-5-MODULETRAP:Module 9 [Down] Trap
00:26:55:SP:The PC in slot 8 is shutting down. Please wait ...
```
**Note** For optimal performance on the NAM, you must use an additional one-time reboot immediately after booting to the application partition after you upgrade the NAM software.

**Step 9** (Optional) Verify the initial configuration after the NAM comes back online by logging into the NAM root account as follows:

root@localhost# **show ip** root@localhost# **show snmp** root@localhost# **show version** This example shows how to upgrade the NAM application software:

```
Router# hw-module module 9 reset cf:1
Device BOOT variable for reset = cf:1
Warning:Device list is not verified.
Proceed with reload of module? [confirm]
% reset issued for module 9
Router# 
00:16:06:%SNMP-5-MODULETRAP:Module 9 [Down] Trap
00:16:06:SP:The PC in slot 9 is shutting down. Please wait ...
00:16:21:SP:PC shutdown completed for module 9
00:16:21:%C6KPWR-SP-4-DISABLED:power to module in slot 9 set off (admin
request)
00:16:24:SP:Resetting module 9 ...
00:16:24:%C6KPWR-SP-4-ENABLED:power to module in slot 9 set on
00:18:21:%SNMP-5-MODULETRAP:Module 9 [Up] Trap
00:18:21:%DIAG-SP-6-BYPASS:Module 9:Online Diagnostics is Bypassed
00:18:21:%OIR-SP-6-INSCARD:Card inserted in slot 9, interfaces are now
online
namlab-sup3#sess slot 3 processor 1
The default escape character is Ctrl-\hat{ }, then x.
You can also type 'exit' at the remote prompt to end the session
Trying 127.0.0.31 ... Open
Cisco Maintenance image
login: root
Password: 
Maintenance image version: 2.1(0.7)
root@namlab-kom3.cisco.com# upgrade ftp://namlab-pc1/pub/rmon/nam-app.3-3-0-15.bin.gz
Downloading the image. This may take several minutes...
ftp://namlab-pc1/pub/rmon/nam-app.3-3-0-15.bin.gz (58699K)
/tmp/upgrade.gz [########################] 58699K | 6499.18K/ss
60108348 bytes transferred in 9.03 sec (6499.05k/sec)
Upgrade file ftp://namlab-pc1/pub/rmon/nam-app.3-3-0-15.bin.gz is downloaded.
Upgrading will wipe out the contents on the storage media.
Do you want to proceed installing it [y|N]: yProceeding with upgrade. Please do not interrupt.
If the upgrade is interrupted or fails, boot into 
Maintenance image again and restart upgrade.
Creating NAM application image file...
Initializing the application image partition.
This process may take several minutes...
Applying the image, this process may take several minutes...
Performing post install, please wait...
Application image upgrade complete. You can boot the image now.
root@namlab-kom3.cisco.com#
Console> (enable) reset 3
This command will reset module 3.
Unsaved configuration on module 3 will be lost
Do you want to continue (y/n) [n]? y
ResetPcBlade:start shutdown module 3
```

```
SendShutDownMsg - proc_id (1):shut down PC success.
Module 4 shut down in progress, please don't remove module until shutdown completed.
Console> (enable) 2004 May 07 23:19:03 %SYS-5-MOD_OK:Module 4 is online
```
#### <span id="page-7-0"></span>**Upgrading the NAM Maintenance Software with Cisco IOS Software**

To upgrade the NAM maintenance software, follow these steps:

- **Step 1** Copy the NAM maintenance software image to a directory accessible to FTP.
- **Step 2** Log in to the switch through the console port or through a Telnet session.
- **Step 3** If the NAM is running in the application image, go to [Step 5](#page-17-0). If the NAM is not running in the application image, enter this command in the privileged mode:

```
Router# hw-module module 9 reset hdd:1
Device BOOT variable for reset = hdd:1
Warning:Device list is not verified.
Proceed with reload of module? [confirm]
% reset issued for module 9
Router# 
00:31:11:%SNMP-5-MODULETRAP:Module 9 [Down] Trap
00:31:11:SP:The PC in slot 9 is shutting down. Please wait ...
00:31:25:SP:PC shutdown completed for module 9
00:31:25:%C6KPWR-SP-4-DISABLED:power to module in slot 9 set off (admin
request)
00:31:28:SP:Resetting module 9 ...
00:31:28:%C6KPWR-SP-4-ENABLED:power to module in slot 9 set on
00:33:26:%SNMP-5-MODULETRAP:Module 9 [Up] Trap
00:33:26:%DIAG-SP-6-BYPASS:Module 9:Online Diagnostics is Bypassed
00:33:26:%OIR-SP-6-INSCARD:Card inserted in slot 9, interfaces are now
online
```
- **Step 4** After the NAM is back online, establish a console session with the NAM and log in to the root account.
- **Step 5** Upgrade the NAM maintenance software as follows:

root@localhost# **upgrade** *ftp-url*

where *ftp-url* is the FTP location and name of the NAM software image file.

**Note** If the FTP server does not allow anonymous users, use the following syntax for the *ftp-url* value: ftp://user@host/absolute-path/filename. Enter your password when prompted.

- **Step 6** Follow the screen prompts during the upgrade.
- **Step 7** After completing the upgrade, log out of the NAM.
- **Step 8** Boot into the maintenance image with this command to reset the NAM maintenance software:

```
Router# hw-module module 9 reset cf:1
Device BOOT variable for reset = cf:1
Warning:Device list is not verified.
Proceed with reload of module? [confirm]
% reset issued for module 9
Router# 
00:16:06:%SNMP-5-MODULETRAP:Module 9 [Down] Trap
```

```
00:16:06:SP:The PC in slot 9 is shutting down. Please wait ...
00:16:21:SP:PC shutdown completed for module 9
00:16:21:%C6KPWR-SP-4-DISABLED:power to module in slot 9 set off (admin
request)
00:16:24:SP:Resetting module 9 ...
00:16:24:%C6KPWR-SP-4-ENABLED:power to module in slot 9 set on
00:18:21:%SNMP-5-MODULETRAP:Module 9 [Up] Trap
00:18:21:%DIAG-SP-6-BYPASS:Module 9:Online Diagnostics is Bypassed
00:18:21:%OIR-SP-6-INSCARD:Card inserted in slot 9, interfaces are now
online
Router#
```
**Step 9** (Optional) Verify the initial configuration after the NAM comes back online by logging into the NAM root account as follows:

root@localhost# **show ip**

**Step 10** (Optional) Reboot into the application image as follows:

Router# **hw-module module 9 reset**

This example shows how to upgrade the NAM maintenance software:

```
Router# 
Router# hw-module module 9 reset hdd:1
Device BOOT variable for reset = hdd:1
Warning:Device list is not verified.
Proceed with reload of module? [confirm]
% reset issued for module 9
Router# 
00:31:11:%SNMP-5-MODULETRAP:Module 9 [Down] Trap
00:31:11:SP:The PC in slot 9 is shutting down. Please wait ...
00:31:25:SP:PC shutdown completed for module 9
00:31:25:%C6KPWR-SP-4-DISABLED:power to module in slot 9 set off (admin
request)
00:31:28:SP:Resetting module 9 ...
00:31:28:%C6KPWR-SP-4-ENABLED:power to module in slot 9 set on
00:33:26:%SNMP-5-MODULETRAP:Module 9 [Up] Trap
00:33:26:%DIAG-SP-6-BYPASS:Module 9:Online Diagnostics is Bypassed
00:33:26:%OIR-SP-6-INSCARD:Card inserted in slot 9, interfaces are now
online
Router# 
Router# session slot 9 proc 1
The default escape character is Ctrl-\hat{ }, then x.
You can also type 'exit' at the remote prompt to end the session
Trying 127.0.0.91 ... Open
Cisco Network Analysis Module (WS-SVC-NAM-2)
login:root
Password:
Cisco Network Analysis Module (WS-SVC-NAM-2) Console, 3.3(0.1)
Copyright (c) 2004 by cisco Systems, Inc.
WARNING! Default password has not been changed!
root@localhost.cisco.com#
root@localhost.cisco.com# upgrade ftp://host/pub/rmon/mp.1-1-0-1.bin.gz
```

```
Downloading image...
ftp://host/pub/rmon/mp.1-1-0-1.bin.gz (11065K)
                          - [########################] 11065K | 837.65K/s
11331153 bytes transferred in 13.21 sec (837.64k/sec)
Uncompressing the image...
Verifying the image...
Applying the Maintenance image.
This may take several minutes...
Upgrade of Maintenance image completed successfully.
root@hostname.cisco.com# exit
Router# hw-module module 9 reset cf:1
Device BOOT variable for reset = cf:1Warning:Device list is not verified.
Proceed with reload of module? [confirm]
% reset issued for module 9
Router# 
02:27:19:%SNMP-5-MODULETRAP:Module 9 [Down] Trap
02:27:19:SP:The PC in slot 9 is shutting down. Please wait ...
02:27:36:SP:PC shutdown completed for module 9
02:27:36:%C6KPWR-SP-4-DISABLED:power to module in slot 9 set off (admin
request)
02:27:39:SP:Resetting module 9 ...
02:27:39:%C6KPWR-SP-4-ENABLED:power to module in slot 9 set on
02:29:37:%SNMP-5-MODULETRAP:Module 9 [Up] Trap
02:29:37:%DIAG-SP-6-BYPASS:Module 9:Online Diagnostics is Bypassed
02:29:37:%OIR-SP-6-INSCARD:Card inserted in slot 9, interfaces are now
online
Router#
```
### <span id="page-9-0"></span>**Configuring Mini-RMON with Cisco IOS Software**

With Cisco IOS software, you must explicitly enable mini-RMON for each interface. To configure mini-RMON for each interface, enter the **rmon collection stats** *collection-control-index* **owner** *owner-string.* You must enter the *collection-control-index* and *owner-string* command values. You can also enable mini-RMON with the NAM Traffic Analyzer application using the **Setup** tab.

**Note** The NAM only displays mini-RMON collections that are configured with an owner string of monitor.

This example shows how to configure mini-RMON on Fast Ethernet module 4, port 1 using control index 3000 and an owner string of monitor:

```
Router# config term
Router(config)# interface fast4/1
router(config-if)# rmon collection stats 3000 owner "monitor"
router(config-if)# end
```
# <span id="page-10-0"></span>**Catalyst Operating System Software**

You can perform these administrative tasks on the NAM using the Catalyst operating system software:

- **•** [Logging in to the NAM with Catalyst Operating System Software, page 4-12](#page-11-1)
- [Changing the NAM CLI Passwords with Catalyst Operating System Software, page 4-13](#page-12-0)
- **•** [Resetting the NAM with Catalyst Operating System Software, page 4-14](#page-13-0)
- **•** [Upgrading the NAM Software with Catalyst Operating System Software, page 4-16](#page-15-0)
- **•** [Configuring a Mini-RMON with Catalyst Operating System Software, page 4-20](#page-19-1)

You can administer the NAM by using NAM Traffic Analyzer. Refer to the *User Guide for the Network Analysis Module NAM Traffic Analyzer Release 3.3* for more information.

You can perform these administrative tasks on the NAM:

- **•** Add and remove NAM users and change passwords using either the CLI or NAM Traffic Analyzer.
- **•** Recover passwords as superuser (but not change the passwords).
- **•** Change local and remote (TACACS+ server) users and passwords by using NAM Traffic Analyzer. Refer to the NAM Traffic Analyzer application online help topic "User and System Administration" for information about user and password administration.

[Table 4-3](#page-10-1) describes the user administration tasks that you can perform using the CLI and NAM Traffic Analyzer.

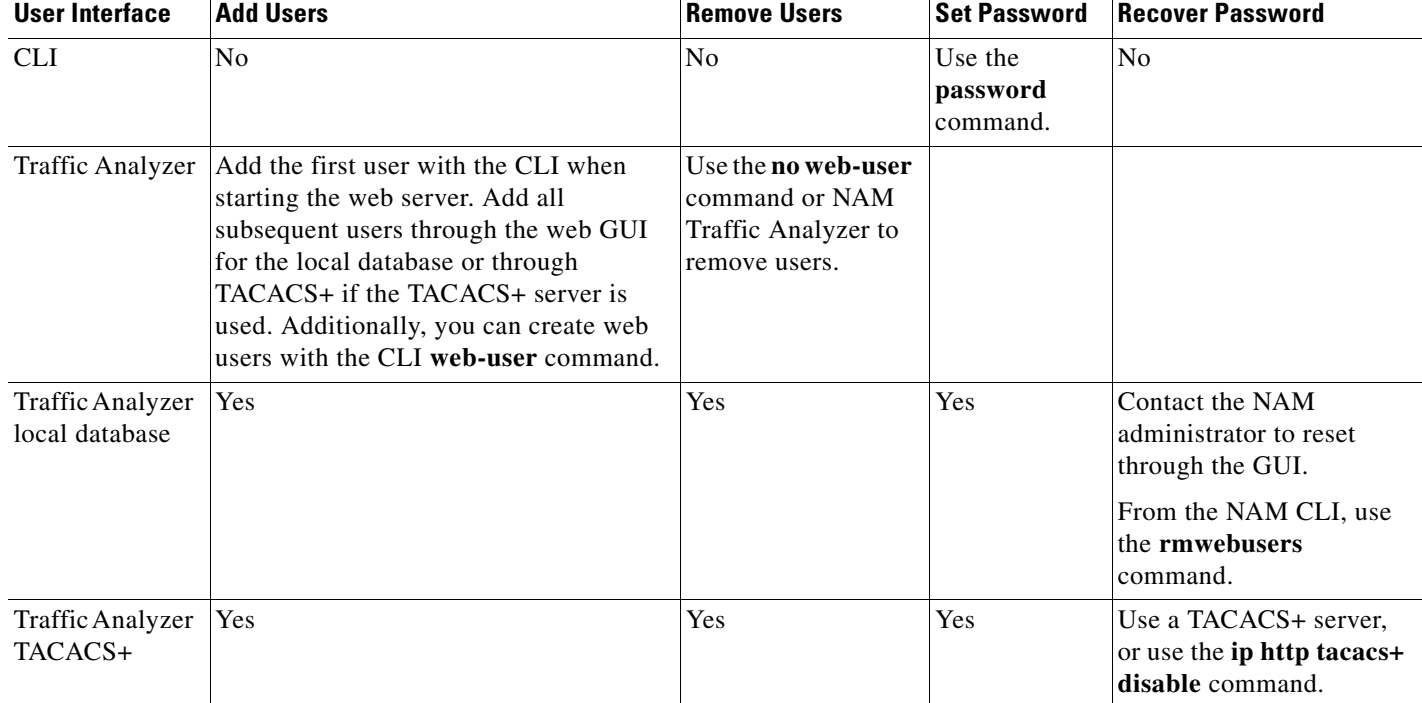

#### <span id="page-10-1"></span>*Table 4-3 NAM User Administration*

## <span id="page-11-1"></span>**Logging in to the NAM with Catalyst Operating System Software**

There are two levels of access on the NAM, each with different privileges:

- **•** Guest—Read-only CLI access (default password is guest)
- **•** Root—Full read-write access (default password is cisco)

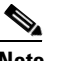

**Note** The root account uses the # prompt; the guest account uses the > prompt. The default root and guest passwords for the maintenance image is **cisco.**

[Table 4-4](#page-11-0) shows the user levels and passwords for the NAM.

*Table 4-4 NAM Users and Passwords*

| Application Image (located on the hard disk) |          | <b>Maintenance Image (located on the compact flash)</b> |                         |
|----------------------------------------------|----------|---------------------------------------------------------|-------------------------|
| User                                         | Password | User                                                    | Password                |
| root                                         | root     | root                                                    | <b>C<sub>1SCO</sub></b> |
| guest                                        | guest    | guest                                                   | c <sub>1</sub> sco      |

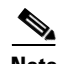

<span id="page-11-0"></span>.

**Note** The guest account in the NAM maintenance image has all read and all write privileges.

When you boot into either the application image or the maintenance image and set up IP information, that information is synchronized between the images. If you change passwords, that information is not synchronized between the images and is not reflected on the unchanged image.

To log into the NAM, follow these steps:

**Step 1** Log into the switch using the Telnet connection or the console port connection.

**Note** To make remote Telnet sessions, use the **exsession on** command. SSH also can be used to log into the NAM. You must install the crypto patch to use this feature. To enable SSH on the NAM, use the **exsession on ssh** command.

**Step 2** Establish a console session with the NAM at the CLI prompt, using the **session** command.

```
Console> (enable) session 4
Trying NAM-4...
Connected to NAM-4.
Escape character is '^]'.
Cisco Network Analysis Module (WS-SVC-NAM-1)
login:root
Password:
```
**Step 3** To log into the NAM, type **root** to log in as the root user or **guest** to log in as a guest user at the login prompt.

login: **root**

**Step 4** At the password prompt, enter the password for the account. The default password for the root account is root, and the default password for the guest account is guest.

Password:

After a successful login, the command-line prompt appears as follows:

```
Network Analysis Module (WS-SVC-NAM-1) Console, 3.3(0.1)
Copyright (c) 2004 by Cisco Systems, Inc.
WARNING! Default password has not been changed!
```

```
root@localhost#
```
### <span id="page-12-0"></span>**Changing the NAM CLI Passwords with Catalyst Operating System Software**

You can use these methods to change and recover passwords:

**•** Use a Telnet connection to the NAM and CLI.

You can configure, change, and recover root and guest passwords:

- **–** To change the password, use a Telnet connection to the NAM, and then use the **password** command to change the password.
- **–** To recover the password, use the Telnet connection to the supervisor engine, and then use the **clear module password** *module* command.
- **–** If you forget or lose the password, you can enter the **clear module** *password* command from the switch CLI to restore the password for the root account to root and the guest account to guest.
- **–** To restore the NAM password to the factory-set defaults, enter this command in privileged mode:

Console> (enable) **clear module** *password module*

**•** Use NAM Traffic Analyzer on the local database.

You create the initial NAM Traffic Analyzer application user with the CLI. After starting NAM Traffic Analyzer, you can establish and edit additional user passwords. You use NAM Traffic Analyzer or the TACACS+ server to change passwords as follows:

- **–** As the NAM Traffic Analyzer application administrator, you can reset passwords.
- **–** If the administrator is unknown, you can use the CLI to remove the local web user database from the web database with the **rmwebusers** command.
- **•** Use the instructions in the TACACS+ server documentation.

**Note** If the NAM maintenance image passwords are lost for the root or guest account, the maintenance image must be upgraded. After the upgrade, the passwords are set to the default. See [Table 4-1 on page 4-2](#page-1-0) or [Table 4-4 on page 4-12.](#page-11-0)

If you have not changed the password from the factory-set default password, a warning message appears when you log into the NAM.

**Note** New passwords must be at least six characters in length and may include uppercase and lowercase letters, numbers, and punctuation marks.

To change a password, follow these steps while logged into the NAM as root:

**Step 1** Enter this command as follows:

root@localhost# **password** *username*

**Note** In NAM software release 2.2, the *username* argument is required.

To change the root password, make a Telnet connection to the NAM and then use the **password root** command.

To change the guest password, make a Telnet connection to the NAM and then use the **password guest** command.

**Step 2** Enter the new password as follows:

Changing password for user root New UNIX password:

#### **Step 3** Enter the new password again as follows:

Retype new UNIX password: passwd: all authentication tokens updated successfully

This example shows how to set the password for the root account:

```
root@localhost# password root
Changing password for user root
New UNIX password:
Retype new UNIX password:
passwd: all authentication tokens updated successfully
```
If you forget or lose the password, you can enter the **clear module password** command from the CLI to restore the password for the root account to root and the guest account to guest.

### <span id="page-13-0"></span>**Resetting the NAM with Catalyst Operating System Software**

If you cannot reach the NAM through the CLI or an external Telnet session, enter the **reset** *mod\_num boot\_string* command to reset and reboot the NAM. The reset process requires several minutes.

When the NAM initially boots, by default it runs a partial memory test. To perform a full memory test, enter the **set boot device** *bootseq mod#* **mem-test-full** command. This command is specific to Catalyst operating system software and is not available in Cisco IOS software.

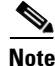

**Note** The **mem-test-full** option is applicable only for WS-SVC-NAM-1 and WS-SVC-NAM-2.

For Cisco IOS software, see the ["Resetting the NAM with Cisco IOS Software" section on page 4-4.](#page-3-0)

**4-14**

To enable a full memory test, use the **set boot device** *bootseq mod#* **mem-test-full** command. This example shows how to do a full memory test:

Console (enable) **set boot device cf:1 4 mem-test-full** Device BOOT variable = cf:1 Memory-test set to FULL Warning:Device list is not verified but still set in the boot string.

Console> (enable) **show boot device 4** Device BOOT variable = cf:1 Memory-test set to FULL

When you next reset the NAM, the full memory test runs.

This example shows how to reset the partial memory test:

Console> (enable) **set boot device cf:1 4**  Device BOOT variable = cf:1 Memory-test set to PARTIAL Warning:Device list is not verified but still set in the boot string. Console> (enable) Console> (enable) **show boot device 4**  Device BOOT variable = cf:1 Memory-test set to PARTIAL

To reset the module from the CLI, perform this task in privileged mode:

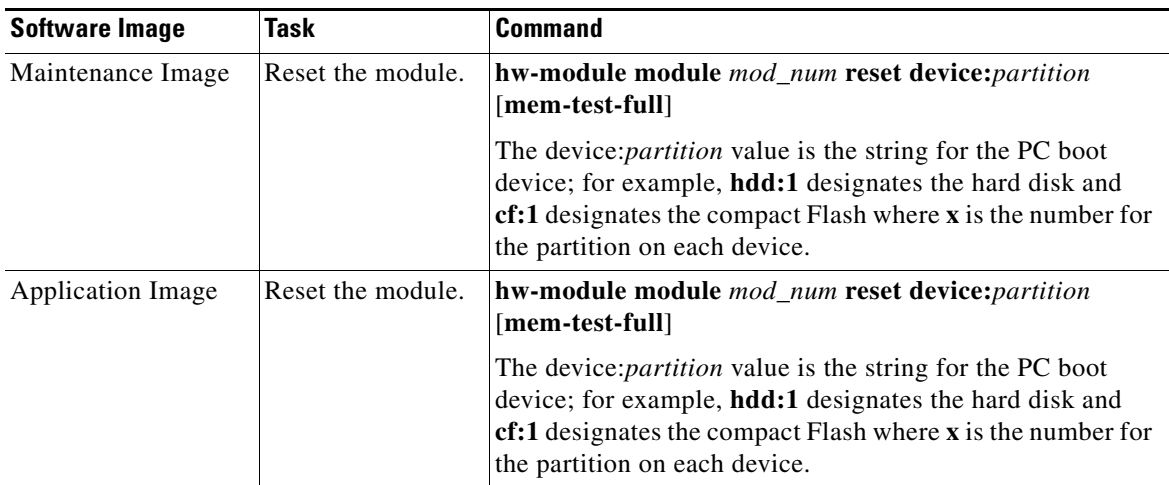

This example shows how to reset the NAM that is installed in slot 9:

```
Router# reset 9 hdd:1
```
Proceed with reload of module? [confirm] **y** % reset issued for module 9

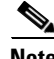

**Note** For the boot device, you can specify hdd:1 for the application image or cf:1 for the maintenance image.

```
Router# 
00:26:55:%SNMP-5-MODULETRAP:Module 9 [Down] Trap
00:26:55:SP:The PC in slot 8 is shutting down. Please wait ...
```
This example shows how to reset the module to the maintenance image from the enable mode:

Console> (enable) **reset** *mod\_num* **cf:1**

This example shows how to reset the module to the NAM application image from the enable mode: Console> (enable) **reset** *mod\_num*

This example shows how to reset the NAM that is installed in slot 4 from the CLI:

```
Console> (enable) reset 4
This command will reset module 4.
Unsaved configuration on module 4 will be lost
Do you want to continue (y/n) [n]? y
ResetPcBlade:start shutdown module 4
SendShutDownMsg - proc_id (1):shut down PC success.
Module 4 shut down in progress, please don't remove module until shutdown comple
ted.
Module 4 is online.
```
You can enable a full memory test when you use the **set boot device** *bootseq mod#* **mem-test-full** command. This option is disabled by default. This example shows how to do a full memory test:

```
Console (enable) set boot device cf:1 4 mem-test-full
Device BOOT variable = cf:1 
Memory-test set to FULL 
Warning:Device list is not verified but still set in the boot string. 
Console> (enable) show boot device 4
```

```
Device BOOT variable = cf:1 
Memory-test set to FULL
```
When you next reset the NAM, the full memory test runs. A full memory test takes more time to complete than a partial memory test.

This example shows how to reset the partial memory test:

```
Console> (enable) set boot device cf:1 4 
Device BOOT variable = cf:1 
Memory-test set to PARTIAL 
Warning:Device list is not verified but still set in the boot string. 
Console> (enable) 
Console> (enable) show boot device 4 
Device BOOT variable = cf:1Memory-test set to PARTIAL
```
### <span id="page-15-0"></span>**Upgrading the NAM Software with Catalyst Operating System Software**

You can upgrade both the application software and the maintenance software. To upgrade the application software, see the ["Upgrading the NAM Application Software with Catalyst Operating System Software"](#page-16-1)  [section on page 4-17](#page-16-1). To upgrade the maintenance software, see the ["Upgrading the NAM Maintenance](#page-17-1)  [Software with Catalyst Operating System Software" section on page 4-18.](#page-17-1)

**Catalyst Operating System Software**

### <span id="page-16-1"></span>**Upgrading the NAM Application Software with Catalyst Operating System Software**

To upgrade the NAM application software, follow these steps:

- **Step 1** Copy the NAM application software image to a directory accessible to FTP.
- **Step 2** Log into the switch through the console port or through a Telnet session.
- **Step 3** If the NAM is already running in the maintenance image, go to [Step 4.](#page-16-0) If the NAM is not running in the maintenance image, enter this command in privileged mode:

Console> (enable) **reset** *mod* **cf:1**

- <span id="page-16-0"></span>**Step 4** After the NAM is back online, establish a console session with the NAM and log into the root account.
- **Step 5** Upgrade the NAM application software by entering as follows:

root@localhost# **upgrade** *ftp-url*

where *ftp-url* is the FTP location and name of the NAM software image file

or

root@localhost# **upgrade** *ftp-url* **--install**

**Note** The **--install** keyword clears and recreates all of the NAM partitions. This action is similar to restoring the factory-default state.

**Note** If the FTP server does not allow anonymous users, use the following syntax for the *ftp-url* value: ftp://user@host/absolute-path/filename. Enter your password when prompted.

- **Step 6** Follow the screen prompts during the upgrade.
- **Step 7** After completing the upgrade, log out of the maintenance image.
- **Step 8** Reset to the NAM application image as follows:

Console> (enable) **reset** *mod*

**Step 9** (Optional) Verify the initial configuration after the NAM comes back online by logging into the NAM root account as follows:

root@localhost# **show ip** root@localhost# **show snmp**

This example shows how to upgrade the NAM application software:

```
Console> (enable) reset 3 cf:1
This command will reset module 3.
Unsaved configuration on module 3 will be lost
Do you want to continue (y/n) [n]? y
ResetPcBlade:start shutdown module 3
2002 May 07 22:21:20 %SYS-5-MOD_RESET:Module 4 reset from Software
Console> (enable) 2002 May 07 22:24:41 %SYS-3-SUP_OSBOOTSTATUS:MP OS Boot Status
:finished booting
```
namlab-sup2# **session 3** The default escape character is Ctrl- $\hat{}$ , then x.

You can also type 'exit' at the remote prompt to end the session Trying 127.0.0.31 ... Open Cisco Maintenance image login: root Password: Maintenance image version: 2.1(0.7) root@namlab-kom2.cisco.com# **upgrade ftp://namlab-pc1/pub/rmon/nam-app.3-3-0-15.bin.gz** Downloading the image. This may take several minutes... ftp://namlab-pc1/pub/rmon/nam-app.3-3-0-15.bin.gz (58699K) /tmp/upgrade.gz [########################] 58699K | 6499.18K/ss 60108348 bytes transferred in 9.03 sec (6499.05k/sec) Upgrade file ftp://namlab-pc1/pub/rmon/nam-app.3-3-0-15.bin.gz is downloaded. Upgrading will wipe out the contents on the storage media. Do you want to proceed installing it [y|N]: **y** Proceeding with upgrade. Please do not interrupt. If the upgrade is interrupted or fails, boot into Maintenance image again and restart upgrade. Creating NAM application image file... Initializing the application image partition. This process may take several minutes... Applying the image, this process may take several minutes... Performing post install, please wait... Application image upgrade complete. You can boot the image now. root@namlab-kom3.cisco.com# Console> (enable) **reset 3** This command will reset module 3. Unsaved configuration on module 3 will be lost Do you want to continue (y/n) [n]? **y** ResetPcBlade:start shutdown module 3 SendShutDownMsg - proc\_id (1):shut down PC success. Module 4 shut down in progress, please don't remove module until shutdown completed. Console> (enable) 2004 May 07 23:19:03 %SYS-5-MOD\_OK:Module 4 is online

#### <span id="page-17-1"></span>**Upgrading the NAM Maintenance Software with Catalyst Operating System Software**

To upgrade the NAM maintenance software, follow these steps:

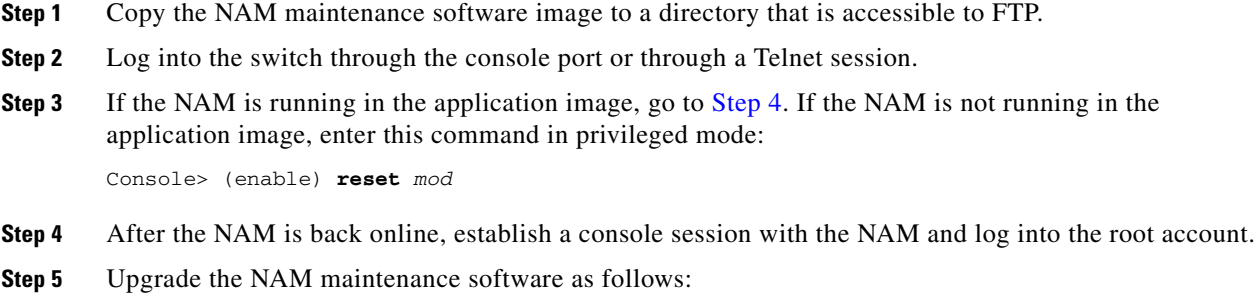

<span id="page-17-2"></span><span id="page-17-0"></span>root@localhost# **upgrade** *ftp-url*

where *ftp-url* is the FTP location and the name of the NAM software image file.

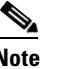

**Note** If the FTP server does not allow anonymous users, use the following syntax for the *ftp-url* value: ftp://user@host/absolute-path/filename. Enter your password when prompted.

- **Step 6** Follow the screen prompts during the upgrade.
- **Step 7** After completing the upgrade, log out of the NAM.
- **Step 8** Boot into the maintenance image to reset the NAM maintenance software as follows:

Console> (enable) **reset** *mod* **cf:1**

**Step 9** (Optional) Verify the initial configuration after the NAM comes back online by logging into the NAM root account as follows:

root@localhost# **show ip** root@localhost# **show snmp**

**Step 10** (Optional) Reboot into the application image as follows:

Console> (enable) **reset** *mod*

This example shows how to upgrade the NAM maintenance software:

```
Console> (enable) reset 4
This command will reset module 4.
Unsaved configuration on module 4 will be lost
Do you want to continue (y/n) [n]? y
ResetPcBlade:start shutdown module 4
SendShutDownMsg - proc_id (1):shut down PC success.
Module 4 shut down in progress, please don't remove module until shutdown completed.
Console> (enable) 2002 May 07 23:19:03 %SYS-5-MOD_OK:Module 4 is online
Console> (enable) session 4
Trying NAM-4...
Connected to NAM-4.
Escape character is '^]'.
Cisco Network Analysis Module (WS-SVC-NAM-2)
login:root
Password:
Cisco Network Analysis Module (WS-SVC-NAM-2) Console, 3.3(0.1)
Copyright (c) 2004 by cisco Systems, Inc.
WARNING! Default password has not been changed!
root@localhost.cisco.com#
root@localhost.cisco.com# upgrade ftp://host/pub/rmon/mp.1-1-0-1.bin.gz
Downloading image...
ftp://host/pub/rmon/mp.1-1-0-1.bin.gz (11065K)
                          - [########################] 11065K | 837.65K/s
11331153 bytes transferred in 13.21 sec (837.64k/sec)
Uncompressing the image...
Verifying the image...
```

```
Applying the Maintenance image.
This may take several minutes...
```
Upgrade of Maintenance image completed successfully.

### <span id="page-19-1"></span>**Configuring a Mini-RMON with Catalyst Operating System Software**

With Catalyst operating system software, you can enable mini-RMON.

This example shows how to configure mini-RMON:

Console> (enable) **set snmp rmon enable**

# <span id="page-19-0"></span>**Operating-System-Independent NAM Administration**

The following section describes NAM administration that is not dependent on the switch operating system.

### **Adding NAM Patch Software**

To install a patch on the NAM, follow these steps:

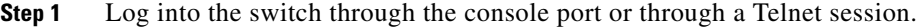

**Step 2** If the NAM is running in the application image, go to [Step 4.](#page-17-2) If the NAM is in the maintenance image, enter this command in privileged mode:

For Cisco IOS software, enter as follows:

Console> (enable) **hw-module module** *module\_number* **reset**

For Catalyst operating system software, enter as follows:

Console> (enable) **reset** *mod* **hdd:1**

- **Step 3** After the NAM is back online, establish a console session with the NAM, and then log into the root account.
- **Step 4** Install the patch software to the NAM software as follows: root@localhost# **patch** *ftp-url*

where *ftp-url* is the FTP location and the name of the NAM patch software image file.

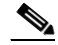

**Note** If the FTP server does not allow anonymous users, use the following syntax for the *ftp-url* value: ftp://user@host/*absolute-path*/*filename*. Enter your password when prompted.

- **Step 5** Follow the screen prompts during the patch application process.
- **Step 6** (Optional) Verify the initial configuration after the NAM comes back online by logging into the NAM root account as follows:

root@localhost# **show ip** root@localhost# **show patches** **Note** If the HTTP or the HTTP server are running, and you are running the NAM Traffic Analyzer web application, click on the **About** link in the GUI to display a list of installed patches. If nothing appears, no patches were installed.

This Catalyst operating system software example shows how to apply patch software:

```
Console> (enable) reset 3
This command will reset module 3.
Unsaved configuration on module 3 will be lost
Do you want to continue (y/n) [n]? y
ResetPcBlade:start shutdown module 4
SendShutDownMsg - proc_id (1):shut down PC success.
Module 3 shut down in progress, please don't remove module until shutdown completed.
Console> (enable) 2002 May 07 23:19:03 %SYS-5-MOD_OK:Module 3 is online
namlab-sup2# session slot 3 processor 1
The default escape character is Ctrl-\hat{}, then x.
You can also type 'exit' at the remote prompt to end the session
Trying 127.0.0.31 ... Open
Cisco Network Analysis Module (WS-SVC-NAM-1)
login: root
Password: 
Terminal type: vt100
Cisco Network Analysis Module (WS-SVC-NAM-1) Console, 3.3(0.15)
Copyright (c) 1999-2004 by cisco Systems, Inc.
WARNING! Default password has not been changed!
root@namlab-kom3.cisco.com# patch 
ftp://guest@namlab-pc1/home/guest/patch_rpms/nam-app.3-3.cryptoK9.patch.1-0.bin
Proceeding with installation. Please do not interrupt.
If installation is interrupted, please try again.
Downloading nam-app.3-3.cryptoK9.patch.1-0.bin. Please wait...
Password for guest@namlab-pc1: 
ftp://guest@namlab-pc1/home/guest/patch_rpms/nam-app.3-3.cryptoK9.patch.1-0.bin (1K)
                          - [########################] 1K | 114.28K/s
1891 bytes transferred in 0.02 sec (112.09k/sec)
Verifying nam-app.3-3.cryptoK9.patch.1-0.bin. Please wait...
Patch nam-app.3-3.cryptoK9.patch.1-0.bin verified.
Applying /usr/local/nam/patch/workdir/nam-app.3-3.cryptoK9.patch.1-0.bin. Please wait...
########################################### [100%]
########################################### [100%]
```
# **Additional NAM Software Administrative Commands**

Refer to the following document for information about NAM commands available through the NAM CLI.

**•** *Catalyst 6500 Series and Cisco 7600 Series Network Analysis Module Command Reference* 

# **Using the NAM Graphical User Interface**

The Cisco NAM Traffic Analyzer supports browser-based access to the NAM graphical user interface (GUI). To access the NAM GUI, enter a machine and domain name or an IP address in your browser address fieldas in the following:

http://your\_machine.cisco.com

The NAM GUI prompts you for your user name and password. After you enter your user name and password, click **Login** to access the NAM GUI.